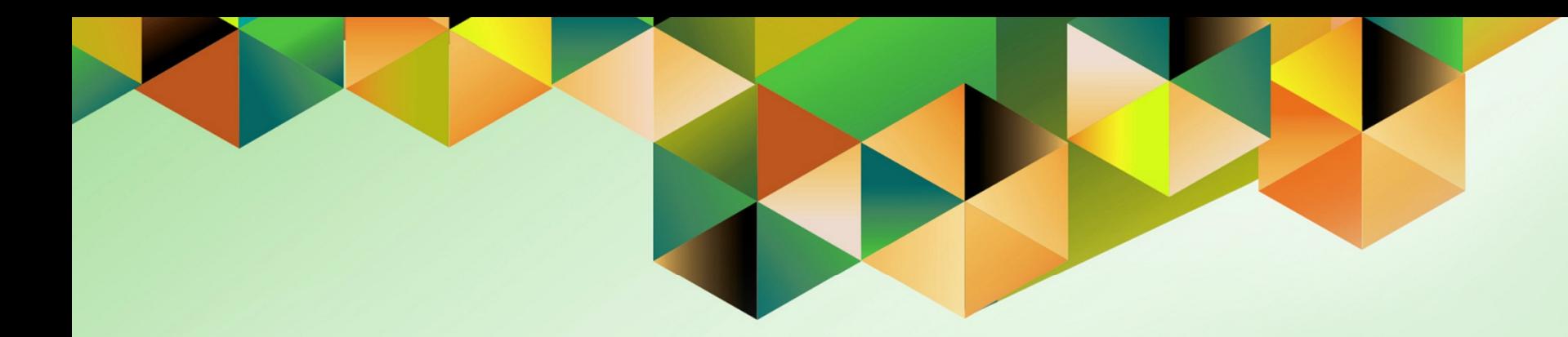

# **Generate Transfer Order**

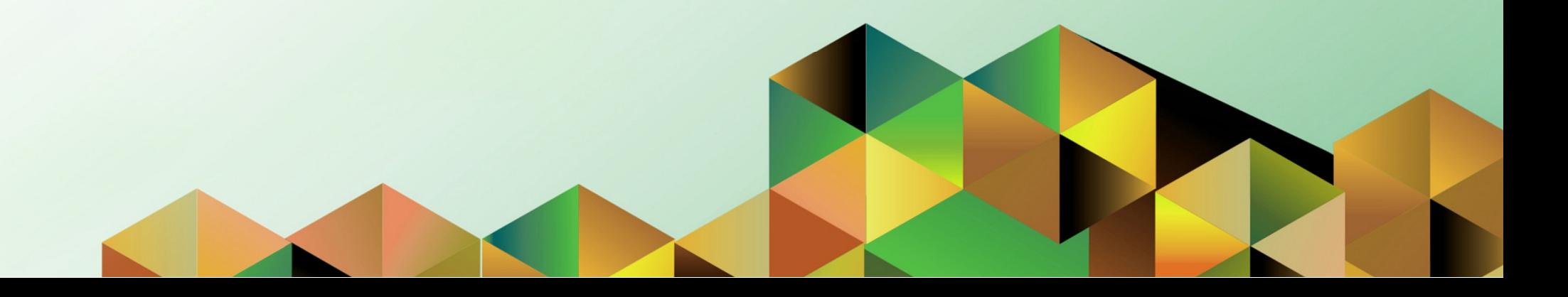

#### **1. DOCUMENT CONTROL**

# **1.1 Change Record**

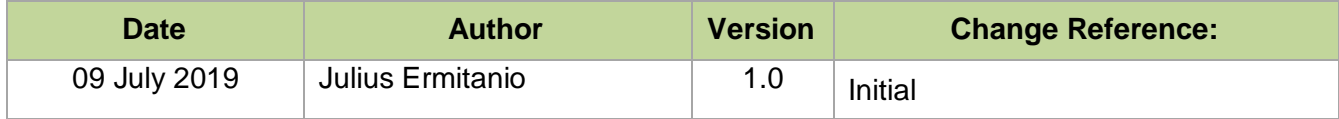

## **1.2 Description**

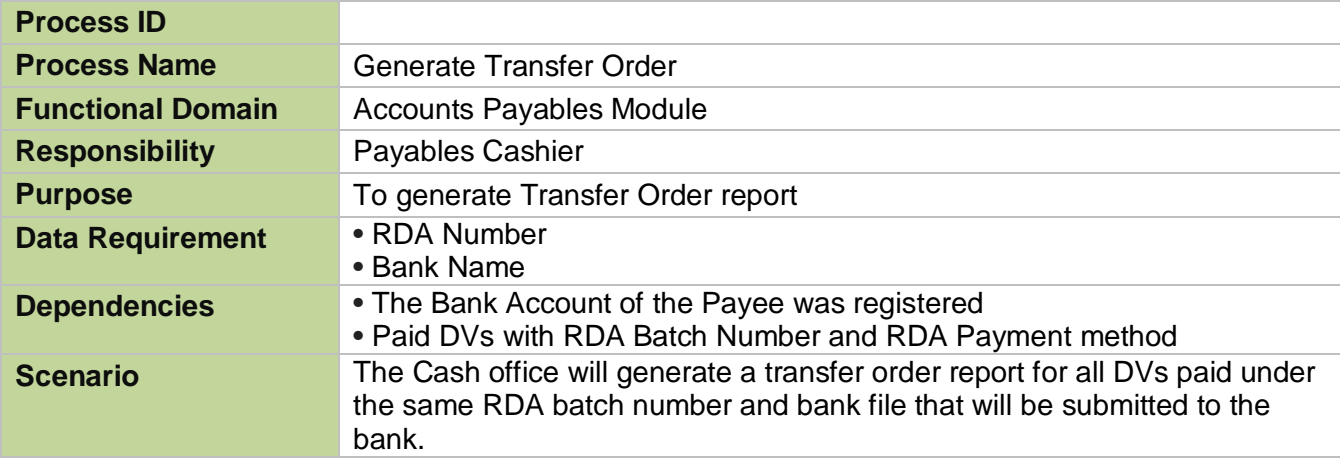

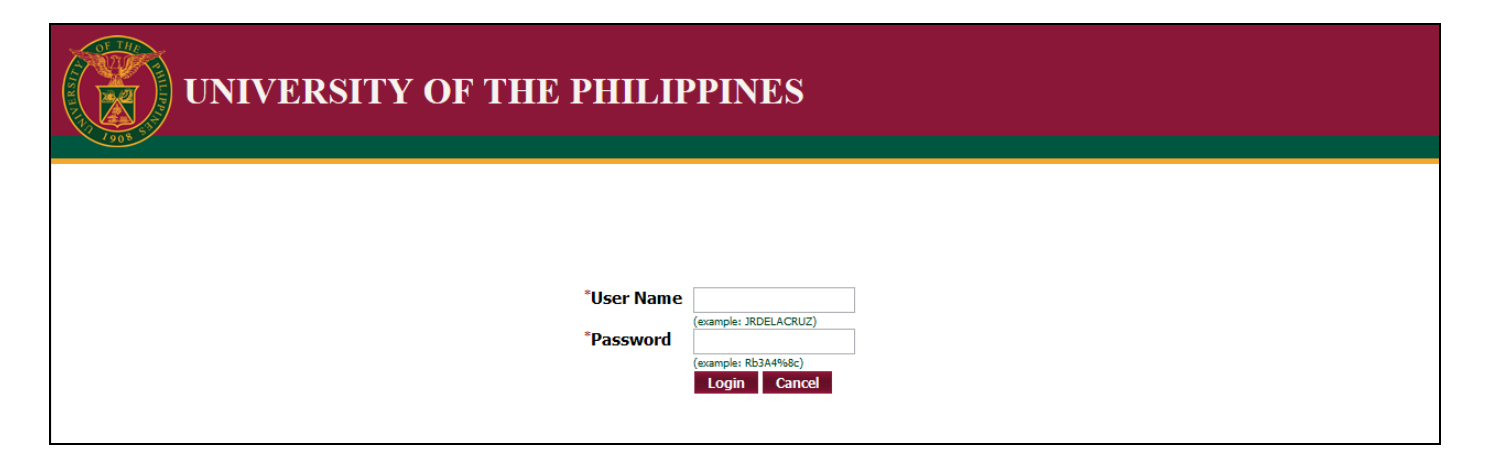

**Step 1.** Go to *uis.up.edu.ph*

**Step 2.** Log-in your credentials (e.g. *username* and *password*)

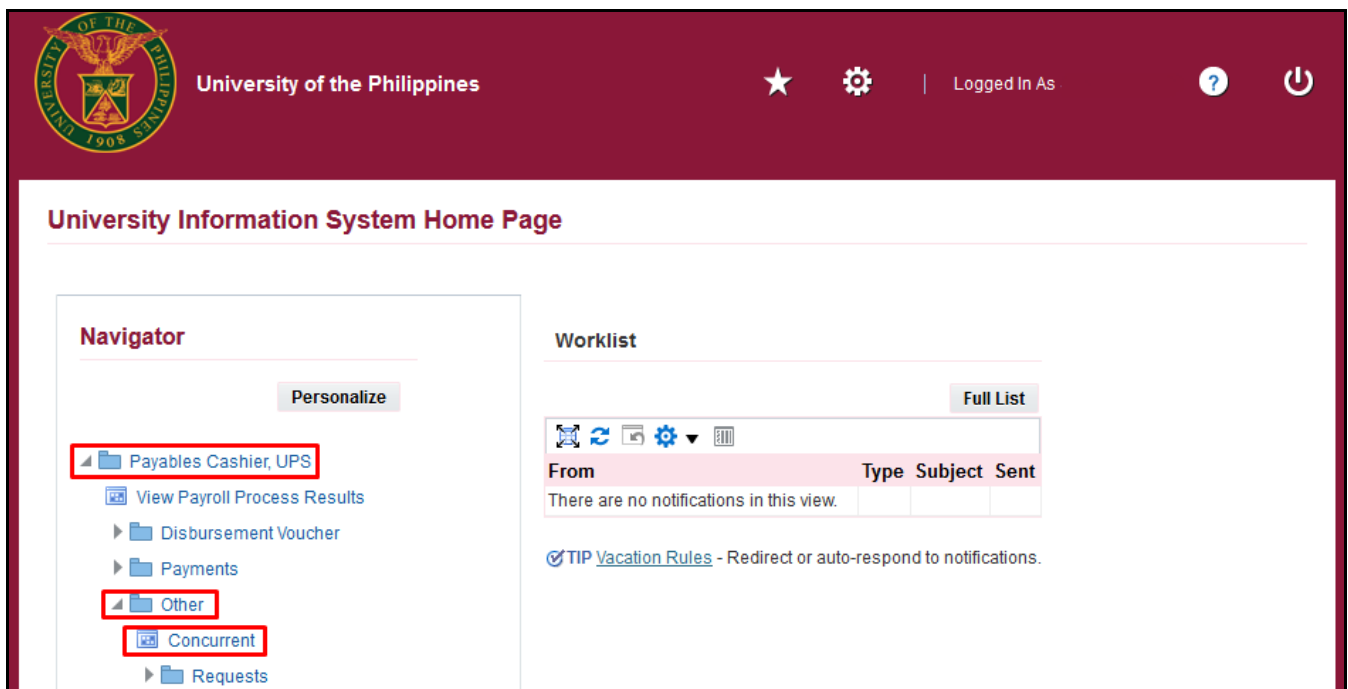

**Step 3.** From *UIS Home Page* proceed to *Main Menu* and choose the *Payables Cashier> Other*

then click the *Concurrent*.

ш

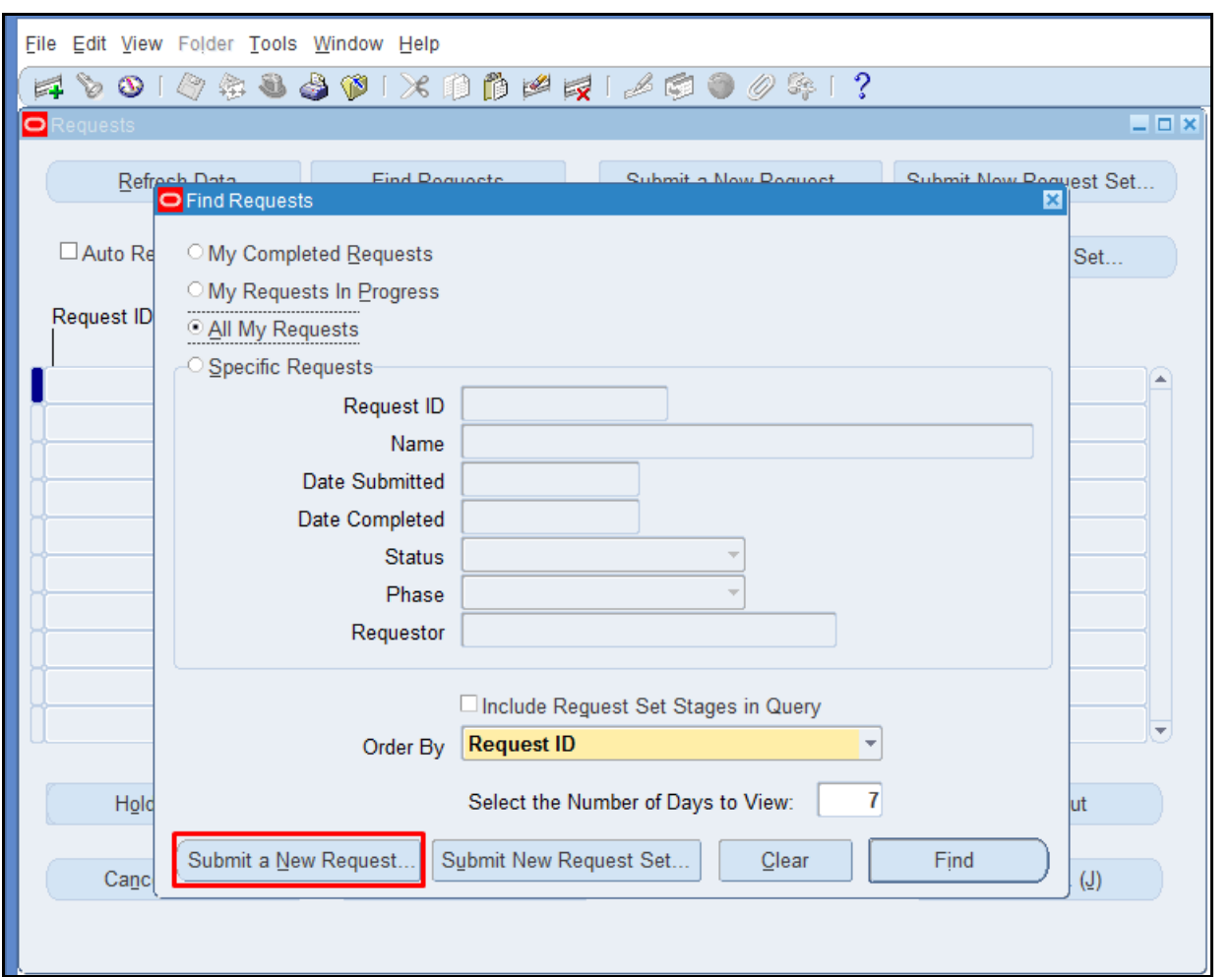

**Step 4.** Click *Submit a New Request*.

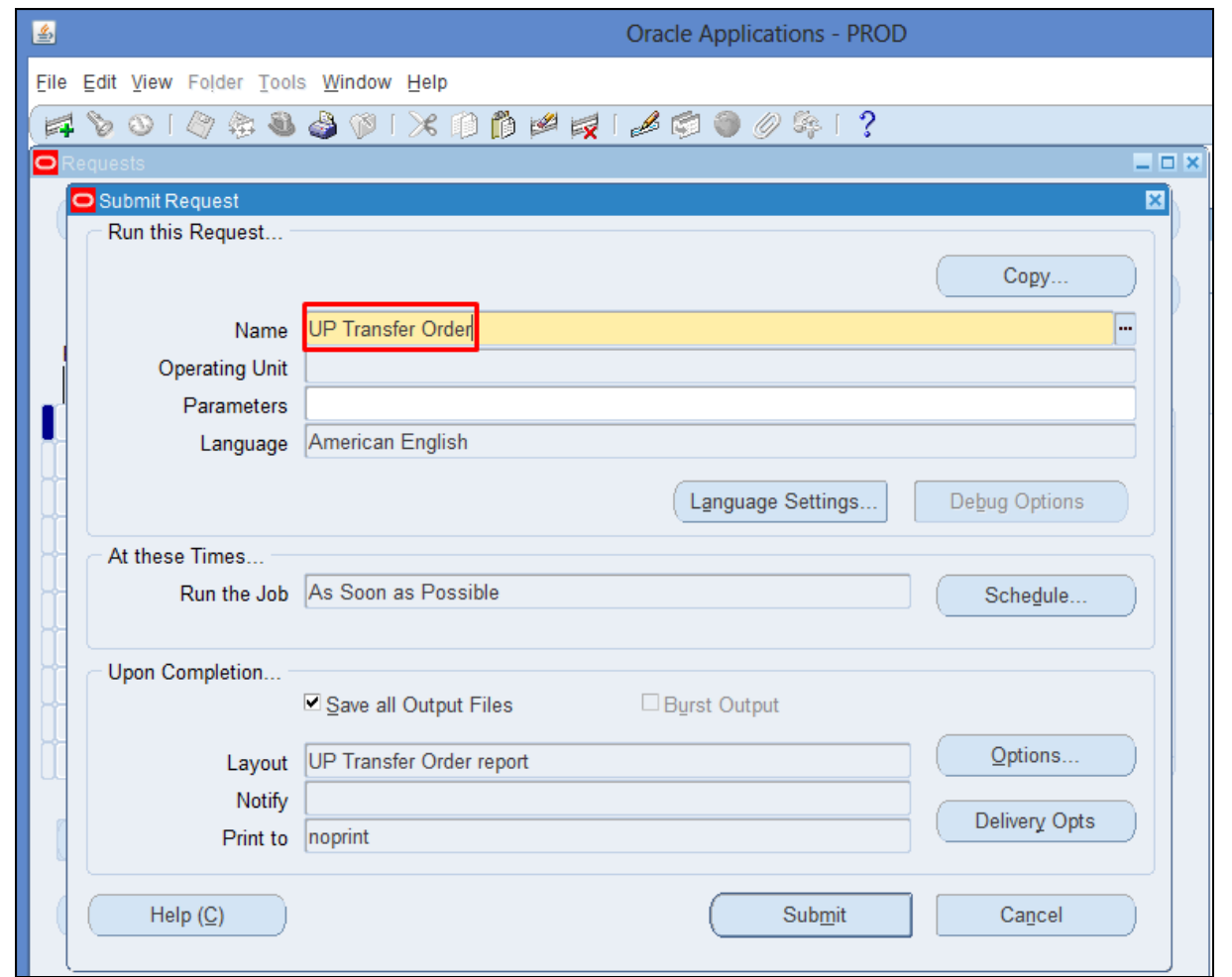

**Step 5.** Enter *UP Transfer Order* then press Tab on keyboard.

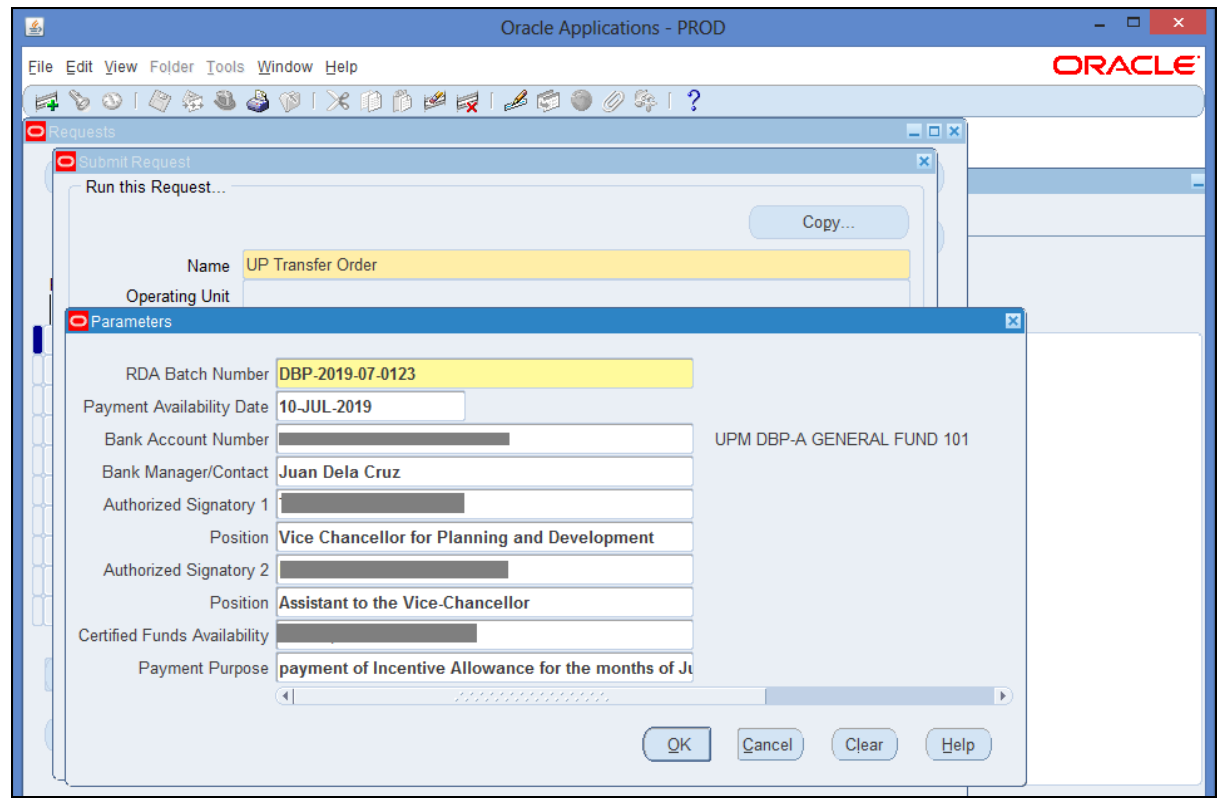

**Step 6.** Enter the report parameters.

Then click **Ok.**

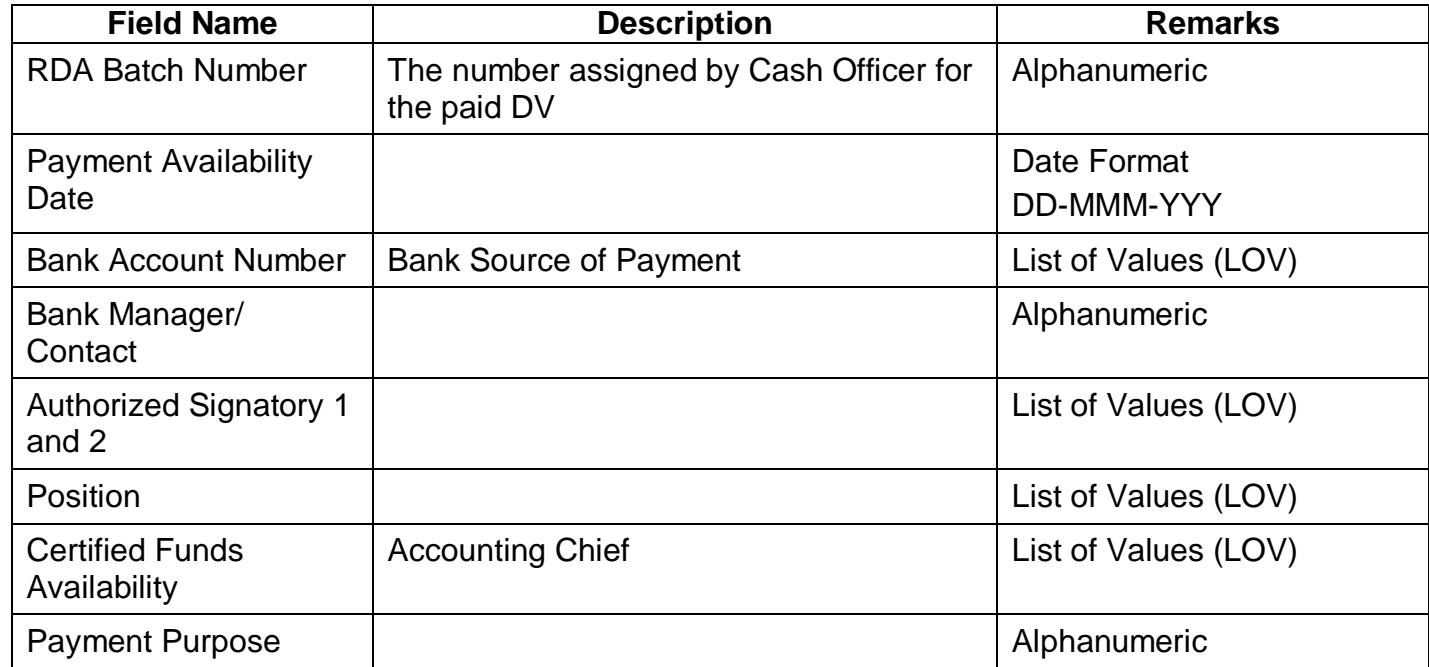

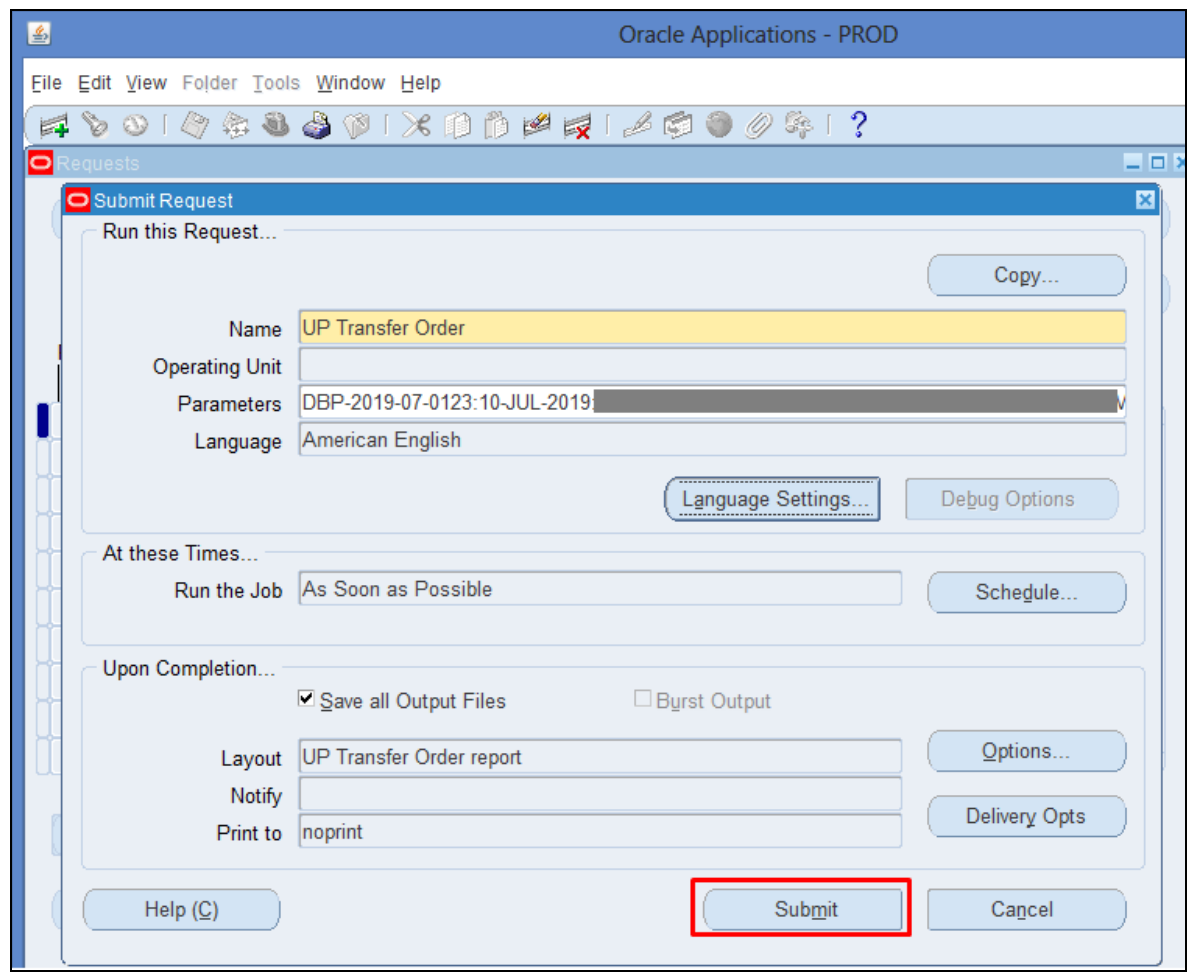

### **Step 7.** Click **Submit**

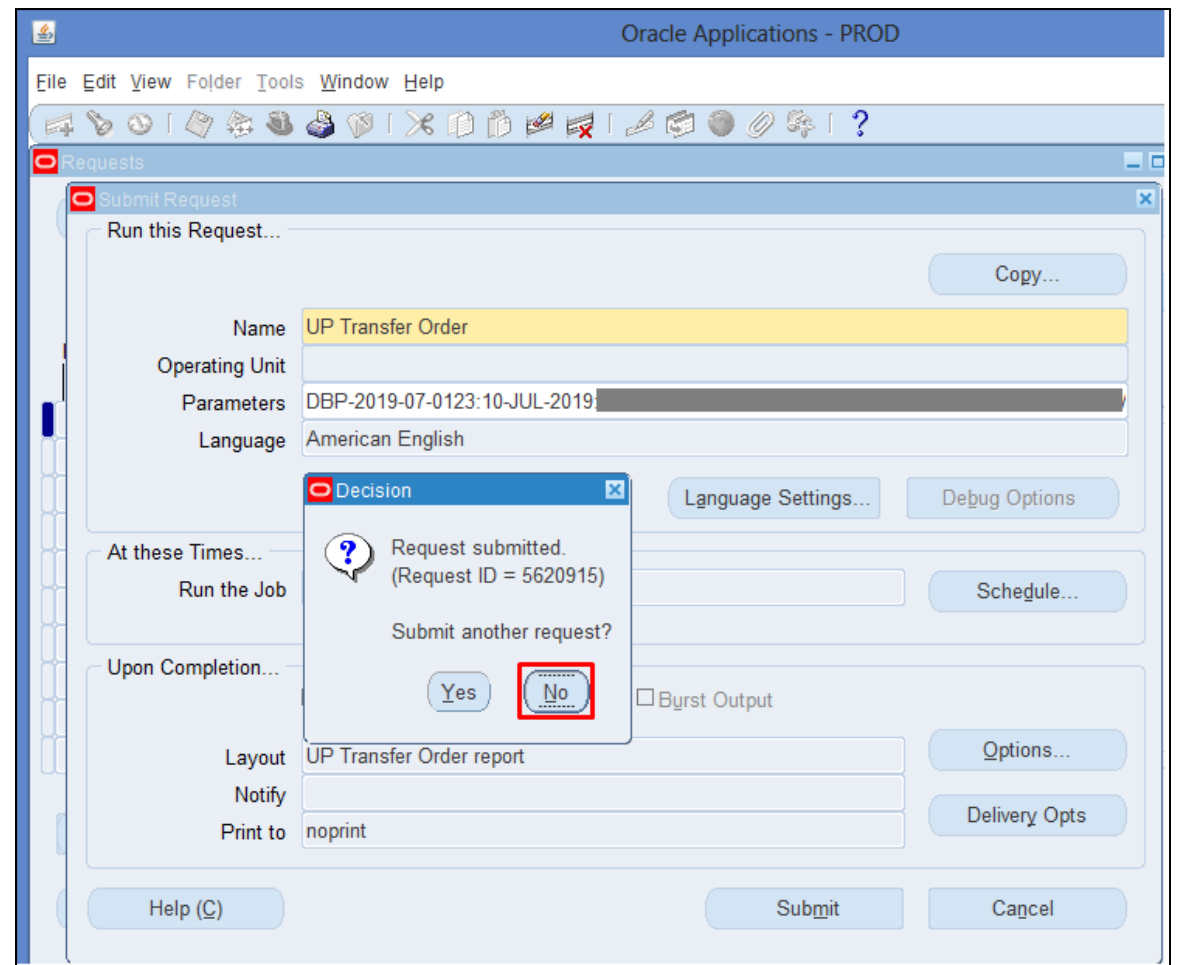

**Step 8.** Click Take note of the **Request ID** as this will serve as your reference in retrieving the report,

then click **No**.

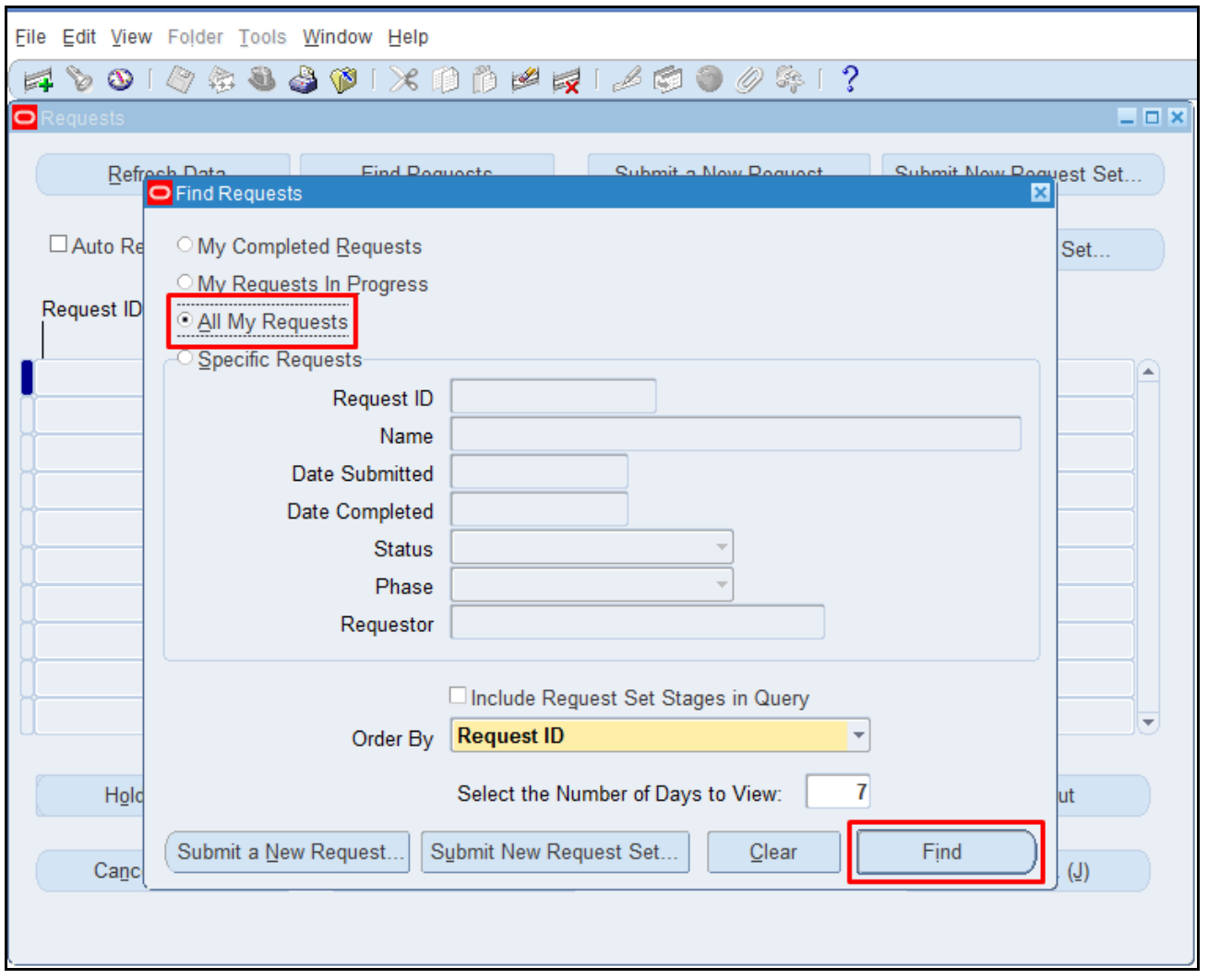

#### **Step 9.** Select **All My Requests**

Then click **Find**.

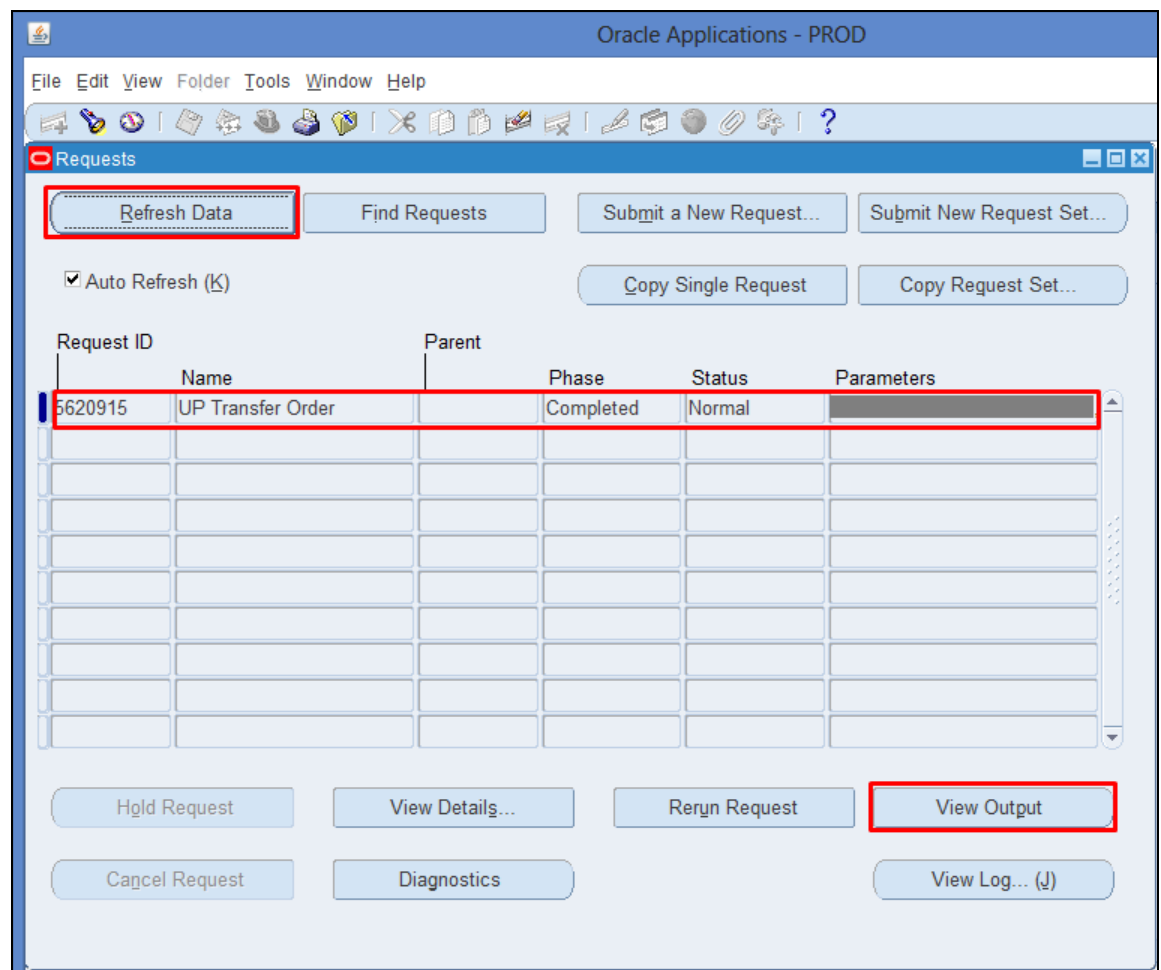

**Step 10.** Click **Refresh Data** until the **Phase - Status** of this request is **Completed - Normal**.

Select the request then click **View Output**.

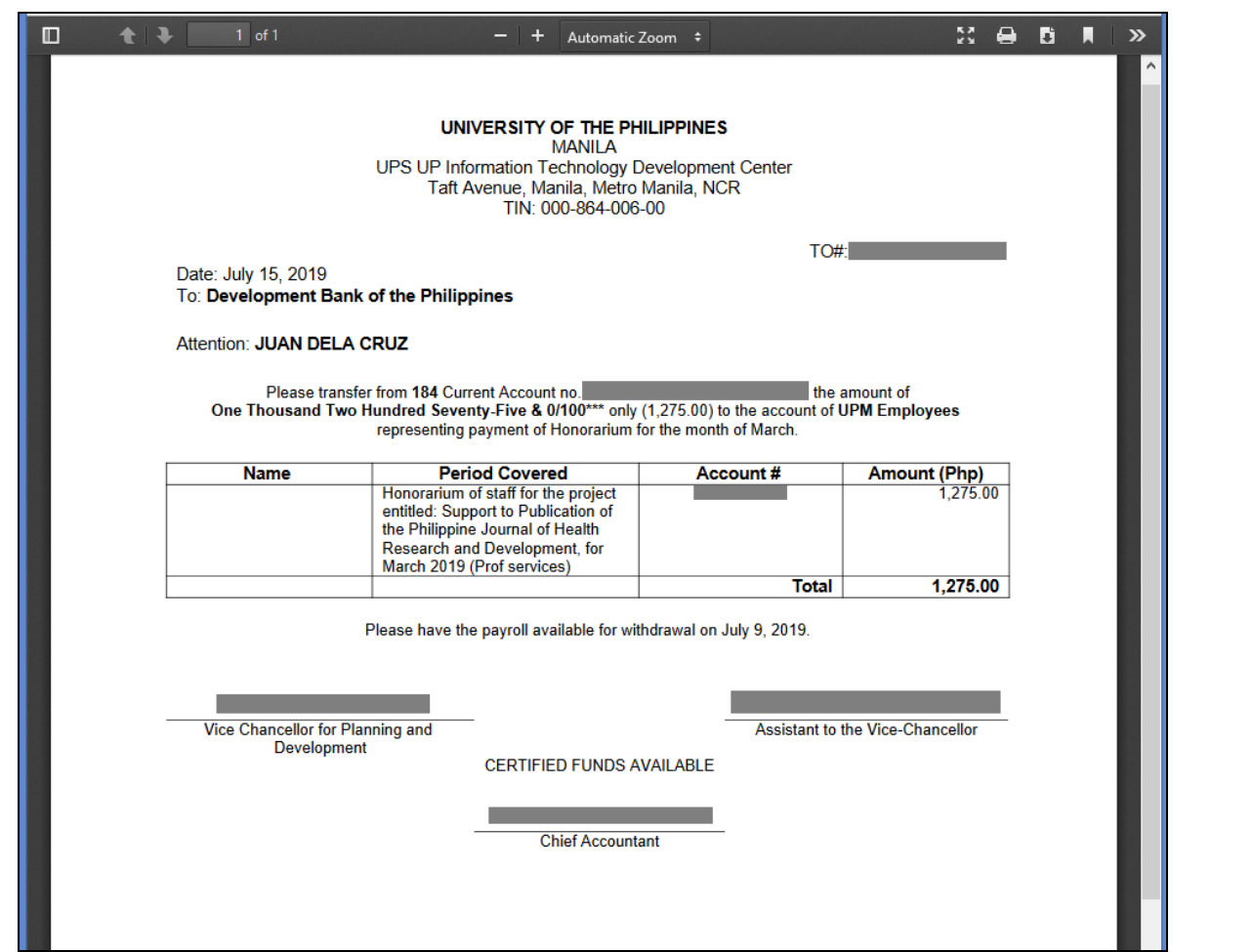

You may print or download the file.

#### **Expected Result:**

The Transfer Order report was generated.

DISCLAIMER: The screenshots in this document are for illustration purposes only and may not be the same as the final user interface.

**\_\_\_\_\_\_\_\_\_\_\_\_\_\_\_\_\_\_\_\_\_\_\_\_\_\_**